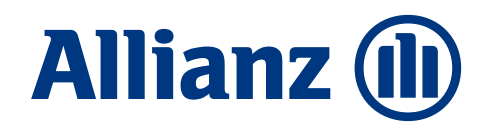

# Vermittleranzeige in

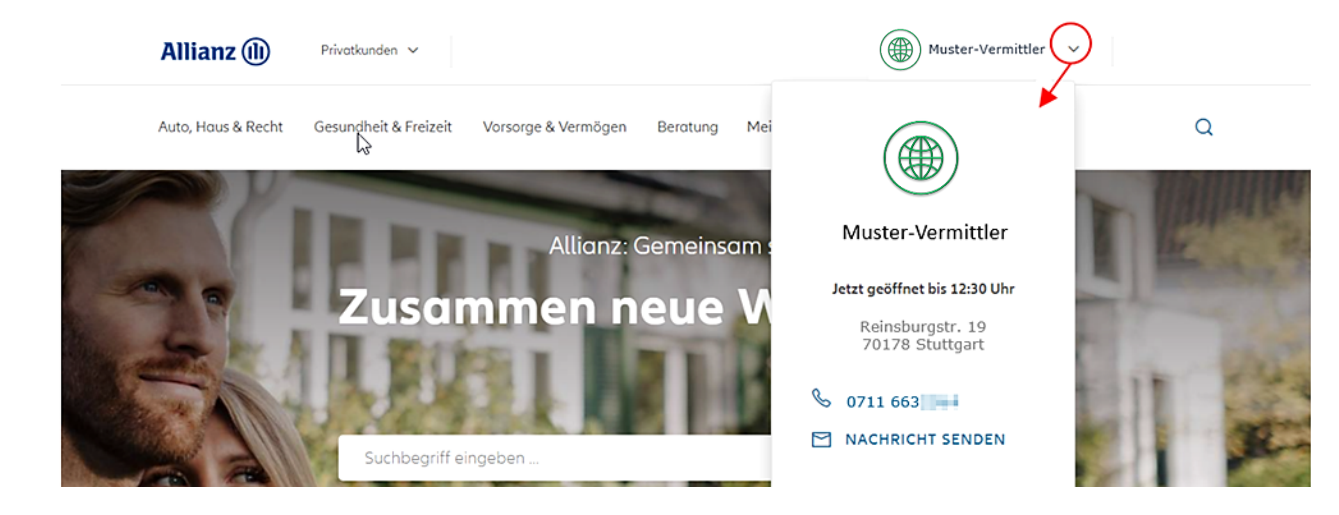

# So werden Sie als Vermittler für Ihre Kunden als Hauptansprechpartner sichtbar

# **Inhalte**

1 Wie erfolgt die Anzeige als Hauptansprechpartner in Meine Allianz?

3 Vermittler-Cockpit: Was ist bei mehreren Vermittlernummern zu beachten?

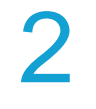

Vermittler-Cockpit: Was ist bei einer Vermittlernummer zu beachten?

Daten zur Verkaufseinheit im Vermittler-Cockpit erfassen und pflegen

4

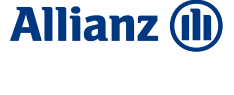

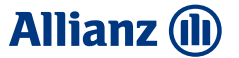

# Kapitel

# elns

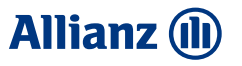

# Wie erfolgt die Anzeige als Haupt-Ansprechpartner in "Meine Allianz"?

- Die Berechtigung für Meine Allianz ist vom Kunden selbst zu beantragen. Nähere Informationen finden Sie oder Ihre Kunden unter: [Einfach. Persönlich. Digital. Ihr Meine Allianz Portal | Allianz](https://www.allianz.de/service/meine-allianz/)
- Die Anzeige als Haupt-Ansprechpartner erfolgt auf Basis der Vermittlernummer/n (VTNR), welche bei den jeweiligen Verträgen des Kunden hinterlegt sind.
- Hat ein Kunde Verträge bei mehreren Vermittlern, so wählt der Kunde selbst aus, wer sein Haupt-Ansprechpartner sein soll.
- Damit Sie als Vermittler für den Kunden auswählbar sind, müssen Sie Ihre Daten im sogenannten Vermittler-Cockpit im Maklerportal veröffentlichen.
	- Um das Cockpit (unter "Mein Konto Vermittleranzeige Meine Allianz (Cockpit)) aufrufen und bedienen zu können ist eine separate Berechtigung auf dem Makler-Benutzerschlüssel notwendig – hierzu wenden Sie sich bitte an Ihren vertrieblichen Ansprechpartner, der die Hinterlegung veranlassen kann.
- Falls Sie als Vermittler über das Vermittler-Cockpit keine Daten veröffentlichen, wird dem Kunden sofern er keine Verträge bei weiteren Vermittlern hat – eine Agentursuche angezeigt. Über diese kann der Kunde einen Ansprechpartner in der Nähe suchen. Hier können nur Allianz Agenturen angezeigt werden.

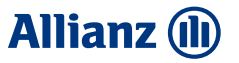

# Hinweis zur betrieblichen Vorsorge (bAV und bKV)

- In Meine Allianz im **Bereich Vertragsübersicht** wird dem Kunden am Vertrag ein Vermittler als Ansprechpartner angezeigt. Dies erfolgt sofern der Vermittler die Anzeige erlaubt, also keine Unterdrückung der Vermittlerangaben auf Briefen hinterlegt ist.
- Ist ein Kunde die versicherte Person im Rahmen eines bAV oder bKV Vertrages, der von Ihnen als Vermittler betreut wird und hat er bei Ihnen keine weiteren Privatverträge, so werden Sie **nicht** als **Ansprechpartner** angezeigt. Grund hierfür ist, dass in der Regel ein Maklermandat nur mit dem Versicherungsnehmer besteht und nicht geprüft werden kann, ob im Einzelfall auch ein Maklermandat mit der versicherten Person besteht.

### Darstellung Ansprechpartner für den Kunden **Allianz (II) Beispiel 1** "Muster-Vermittler" wurde mit Profilbild **Beispiel 2** "Muster-Vermittler" wurde und Öffnungszeiten im Cockpit nicht veröffentlicht erfasst und veröffentlicht Ansprechpartner Max Max Allianz (il) Privatkunden V Allianz (II) Privatkunden vor Ort finden Kunde Kunde  $\mathsf Q$ Auto, Haus & Recht Gesundheit & Freizeit Vorsorge & Vermögen Beratung Auto, Haus & Recht  $\Omega$ **Gesundheit & Freizeit** Vorsorae & Vermöaen Beratung ❀ Finden Sie einen Ansprechpartner Muster-Vermittler in Ihrer Nähe. llianz: Gemeinsan Jetzt geöffnet bis 12:30 Uhr isammen neue Nach Namen suchen Reinsburgstr. 19 70178 Stuttgart 0711 663 Nach PLZ oder Ort suchen MACHRICHT SENDEN chbegriff eingeber **ANSPRECHPARTNER FINDEN \*** Die Funktion Nachricht senden ist in Umsetzung und wird vorerst ausgeblendet.

- Anzeige eines anderen Vermittlers, sofern der Kunde auch Verträge bei einem anderen Vermittler hat.
- Agentursuche erscheint , wenn kein weiterer Vermittler vorhanden ist.
- Unabhängige Vermittler werden bei dieser Suche nicht berücksichtigt

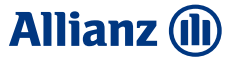

# Kapitel ZWel

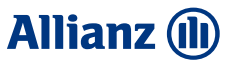

# Vermittler-Cockpit: Was ist bei einer Vermittlernummer zu beachten?

- Haben Sie **nur eine** VTNR, so werden Sie nach dem Log-In direkt in das Vermittler-Cockpit weitergeleitet. Die sog. Verkaufseinheit wurde automatisch erstellt und entspricht Ihrer VTNR.
- Für die Darstellung in Meine Allianz werden die Daten Ihrer VTNR herangezogen (Name, Adresse, Telefonnummer, E-Mailadresse)
- Verkaufseinheiten müssen explizit veröffentlicht werden, um in "Meine Allianz" angezeigt zu werden.
- Zur Pflege der Daten im Vermittler-Cockpit siehe Kapitel 4.

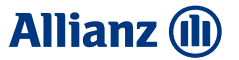

# Kapitel

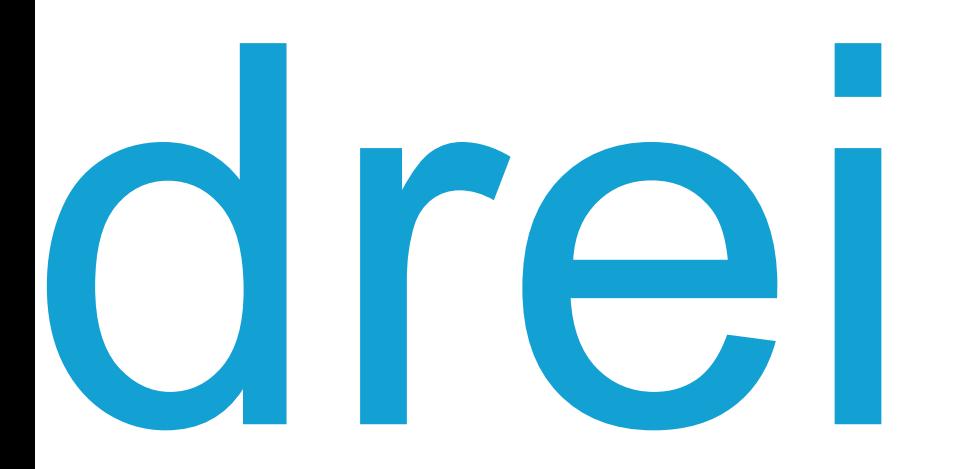

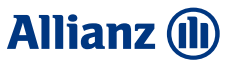

# Vermittler-Cockpit: Was ist bei mehreren Vermittlernummern zu beachten?

- Haben Sie mehrere VTNR und wollen diese gleichzeitig bearbeiten, so können Vermittlerdaten auf Basis der VTNR zu sogenannten Verkaufseinheiten zusammengefasst werden. Diese werden dann einheitlich dargestellt.
- Firmierung und Kontaktdaten werden über den selbst gewählten Hauptvermittler (eine VTNR) gezogen. Daher müssen Telefonnummer und gewünschte E-Mailadresse für die Hauptvermittlernummer so erfasst sein, wie sie in "Meine Allianz" angezeigt werden sollen. Änderungen können über "Mein Konto / Vermittlerdaten" beauftragt werden.
- Profilbild und Öffnungszeiten sowie Zeiten der telefonischen Erreichbarkeit können optional erfasst werden.
- Die Pflege der gewünschten Darstellung in "Meine Allianz" erfolgt durch einen neu zu benennenden Administrator.
- Eine Beantragung der notwendigen Berechtigung ist formlos über Ihren vertrieblichen Ansprechpartner möglich.
- Verkaufseinheiten müssen explizit veröffentlicht werden, um in "Meine Allianz" angezeigt zu werden.

# Vermittler-Cockpit: mehrere Vermittlernummern verwalten

Das Vermittler-Cockpit erreichen Sie unter [https://cockpit.allianz.de](https://cockpit.allianz.de/) oder nach Anmeldung im Maklerportal über $\vert \vee \vert$ Mein Konto / Abmelden

Für welche Verkaufseinheit möchten Sie sich anmelden?

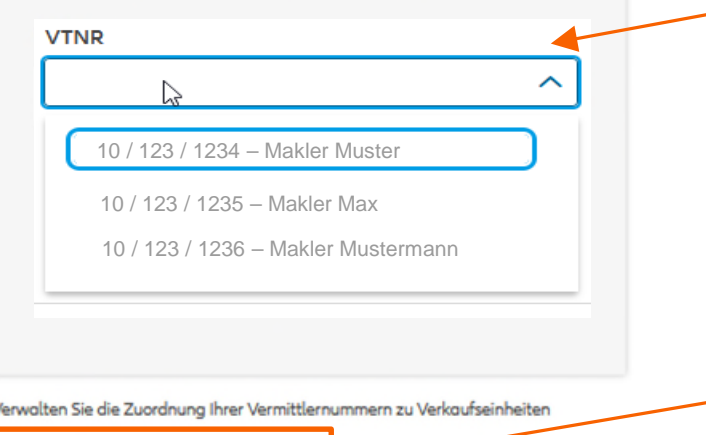

Verkaufseinheiten verwalten

### **Auswahl Verkaufseinheit**

Initial wird pro VTNR eine Verkaufseinheit angelegt – auf Ebene Verkaufseinheit erfolgt die Datenpflege. Ist über "Verkaufseinheiten verwalten" bereits eine Zusammenfassung vorgenommen worden, erfolgt die Auswahl der Verkaufseinheit über die VTNR, die als Hauptvermittler gewählt wurde.

### **Verkaufseinheiten verwalten**

Falls VTNR zur Erleichterung der Datenpflege zusammengefasst werden sollen. Erfolgt keine Zusammenfassung müssen Daten je VTNR gepflegt werden.

**Allianz (il)** 

# Ihre Kontaktdaten und Verkaufseinheiten

# Initial wird jede Vermittlernummer separat als eine Verkaufseinheit behandelt.

**Z** ZUR VERKAUFSEINHEIT HINZUFÜGEN

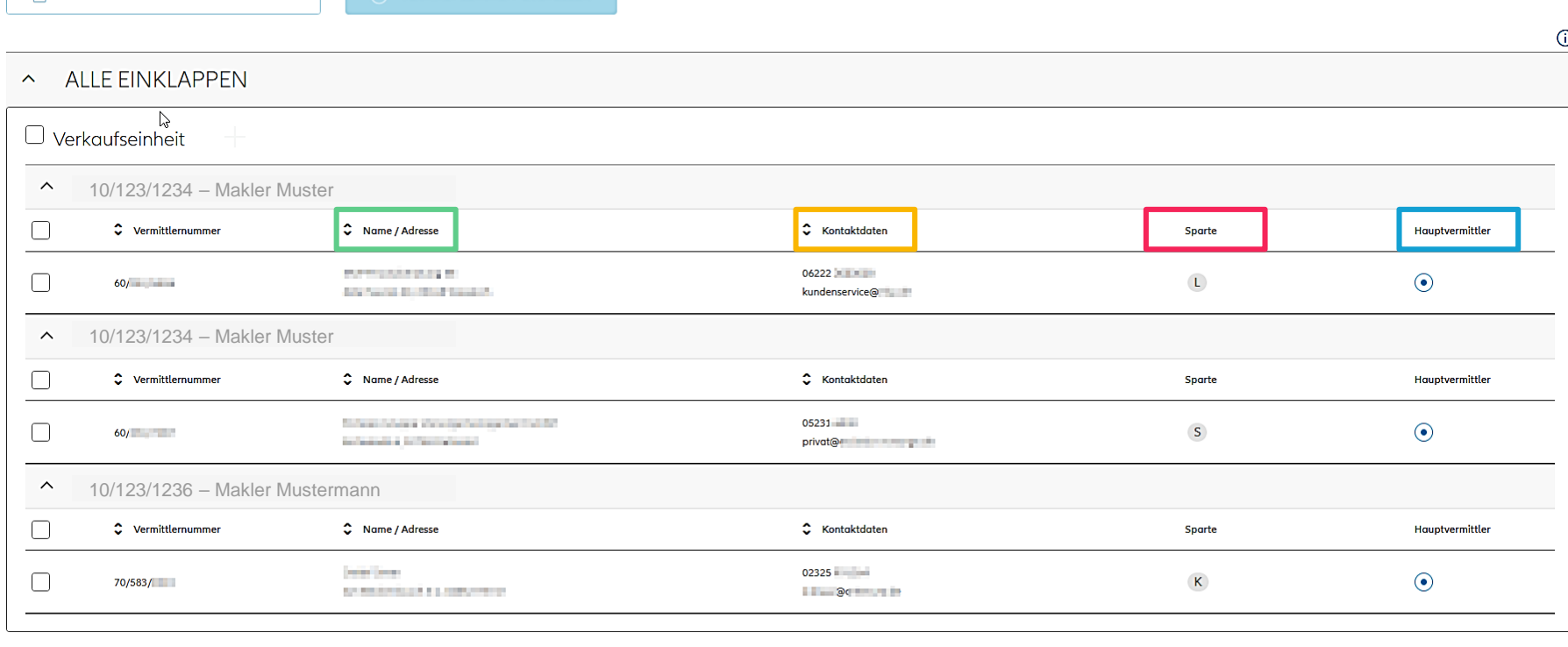

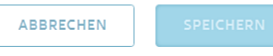

# **Name / Adresse** Diese werden dem Kunden in der Visitenkarte angezeigt.

## **Kontaktdaten**

Telefonnummer wird angezeigt, E-Mail-Adresse wird verwendet, wenn Kunde "Nachricht senden" anklickt.

### **Sparte**

 $\circ$ 

Gibt an, für welche Sparte die jeweilige VTNR reversiert ist. L – Leben / S – Sach / K – Kranken

# **Hauptvermittler**

Zeigt die gewählte Hauptvermittlernummer der Verkaufseinheit an.

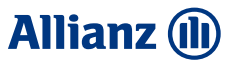

# Verkaufseinheiten erstellen

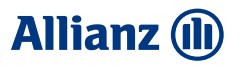

### **Verkaufseinheit erstellen**

Markieren Sie alle VTNR, die zusammengefasst werden sollen. Klicken Sie dann den Button "Verkaufseinheit erstellen" und bestätigen Sie den Hauptvermittler.

Dieser Schritt ist besonders sinnvoll, wenn alle VTNR zu einer Verkaufseinheit zusammen-gefasst werden sollen.

Nach Klick auf "Verkaufseinheit erstellen" ist ein Abbruch erst möglich, wenn ein Hauptvermittler gewählt wurde.

### **Zur Verkaufseinheit hinzufügen**

Markieren Sie die gewünschte Verkaufseinheit, welche hinzugefügt werden soll. Wählen Sie dann den Button "Zur Verkaufseinheit hinzufügen" und im Anschluss die Verkaufseinheit, aus welcher die VTNR des Hauptvermittlers verwendet werden soll.

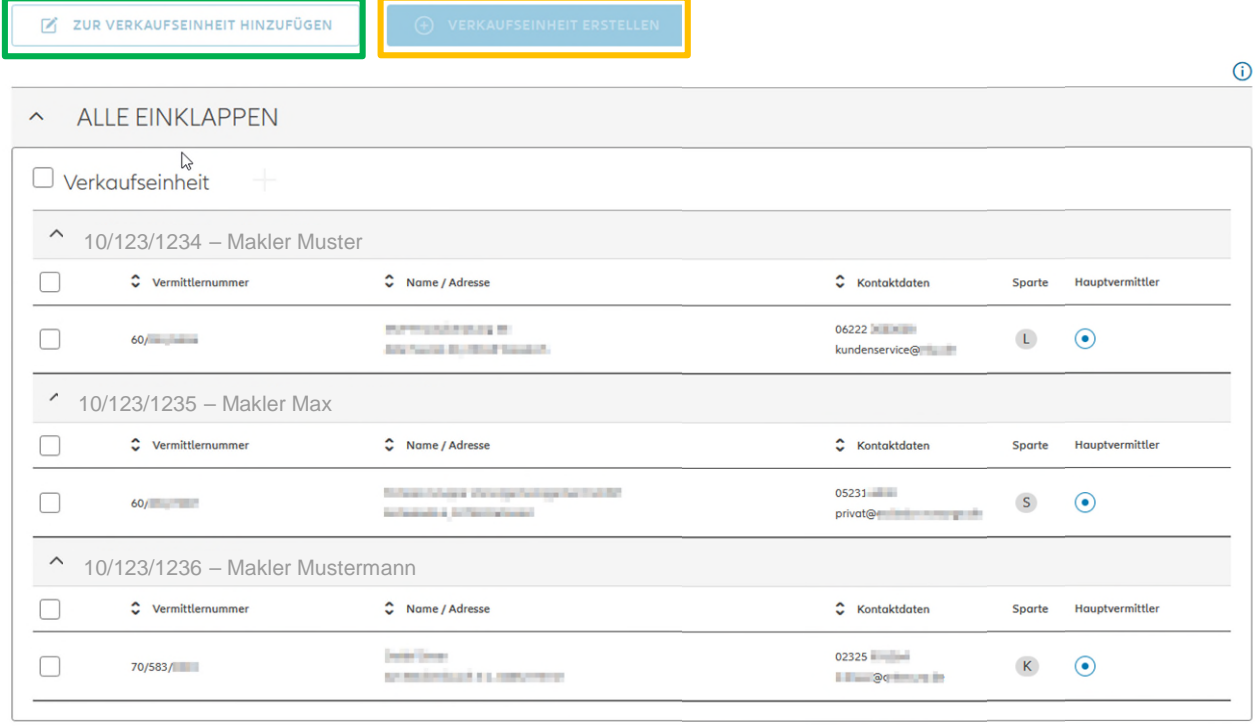

**ABBRECHEN** 

# Verkaufseinheiten verwalten – Beispiel 1

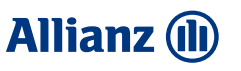

## **Beispiel 1**

## **Alle VTNR zu einer Verkaufseinheit zusammenfassen**

alle VTNR firmieren einheitlich oder es soll für alle VTNR dieselben Kontaktdaten angezeigt werden (Makler Max) über die Checkbox links alle VTNR markieren (oder einzeln) und anschließend auf "Verkaufseinheit erstellen" klicken Im anschließenden Dialog über den Radio-Button "Hauptvermittler" ausgewählt von welcher VTNR (Makler Max) die Daten für Meine Allianz verwendet werden sollen. Button setzen und auf "speichern" klicken.

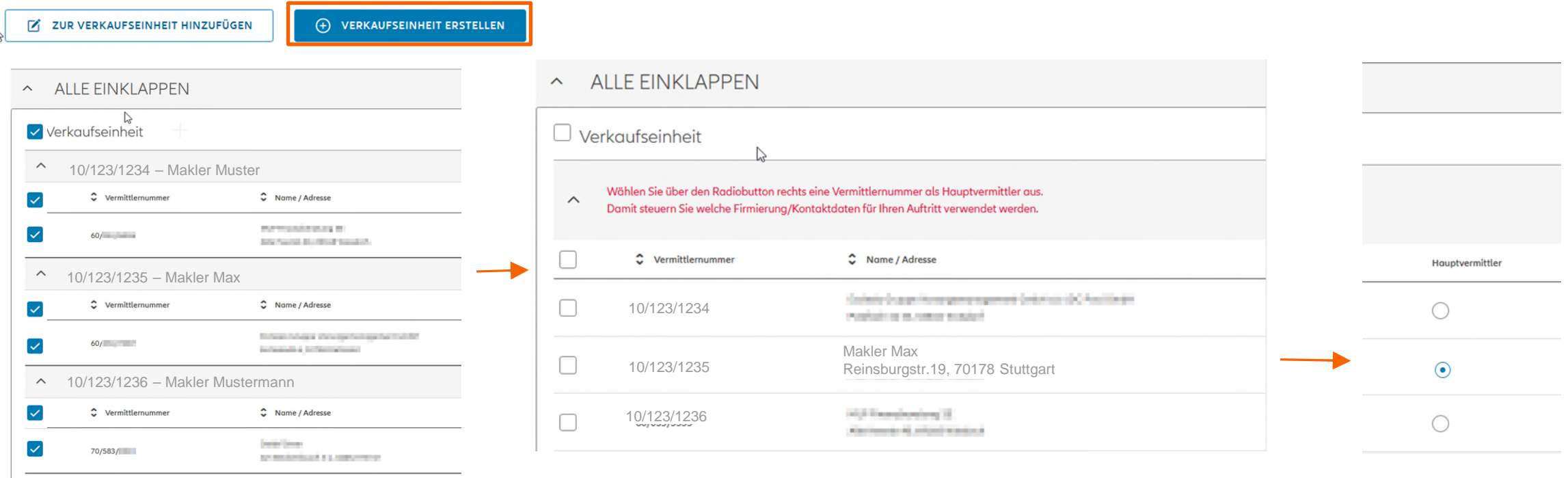

# Verkaufseinheiten verwalten – Beispiel 2

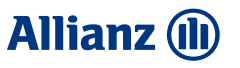

## **Beispiel 2**

## **Makler Muster und Makler Max sollen zusammengefasst werden**

"Makler Mustermann" soll mit anderen Daten in Meine Allianz angezeigt werden, "Makler Muster" und "Makler Max" einheitlich. Es muss entschieden werden von welcher VTNR die Daten verwendet werden sollen – im Beispiel von "Makler Max". Zunächst die Checkbox vor "Makler Muster" anhaken und auf "zur Verkaufseinheit hinzufügen" klicken. Im anschließenden Dialog in der Listbox "Makler Max" wählen auf "hinzufügen" klicken und neue Zusammenfassung mit "speichern" bestätigen.

### (+) VERKAUFSEINHEIT ERSTELLEN **IZ ZUR VERKAUFSEINHEIT HINZUFÜGEN** A ALLE EINKLAPPEN Verkaufseinheit  $\wedge$ 10/123/1234 – Makler Muster  $\blacktriangledown$  $\hat{\mathbf{C}}$  Vermittlernummer C Name / Adresse *PATTERS AND RESERVES*  $\checkmark$  $60/100$ **Billy President Blood Street Council**  $\wedge$ 10/123/1235 – Makler Max  $\Box$ C Vermittlernummer C Name / Adresse the procedure and supported to the con- $\Box$  $60/100$ belawaring a britannial and  $\wedge$ 10/123/1236 – Makler Mustermann  $\Box$ C Vermittlernummer C Name / Adresse **Contact Concern**  $\Box$ 70/583/ an anticological a party concer-

Bitte wählen Sie eine Verkaufseinheit aus

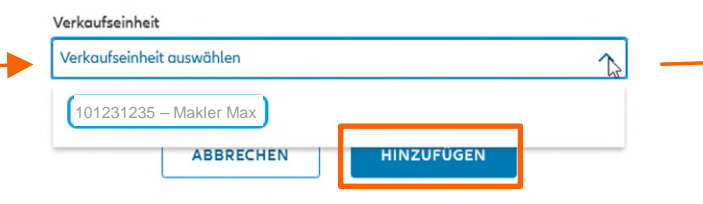

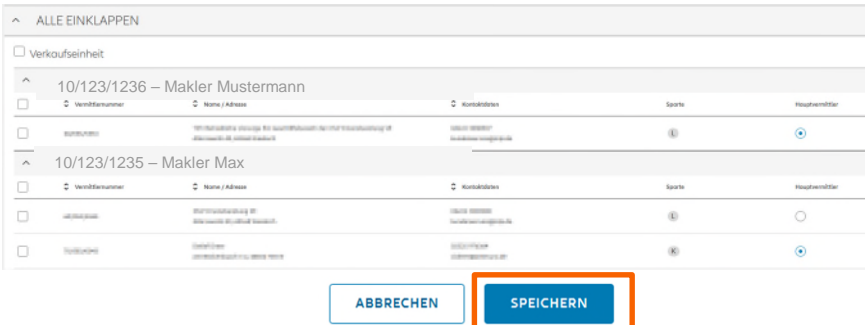

# Verkaufseinheiten verwalten

- Ist die Zusammenfassung der Vermittlernummern abgeschlossen bzw. wurde darauf verzichtet, verzweigen Sie über den Link "-> zum Cockpit" zur Datenpflege der Verkaufseinheiten.
- Wurden alle VTNR zu einer Verkaufseinheit zusammengefasst, wird direkt ins Cockpit verzweigt.
- Wurden mehrere Verkaufseinheiten festgelegt, muss entsprechend ausgewählt werden, welche Verkaufseinheit bearbeitet werden soll. $\rightarrow$  zum Cockpit

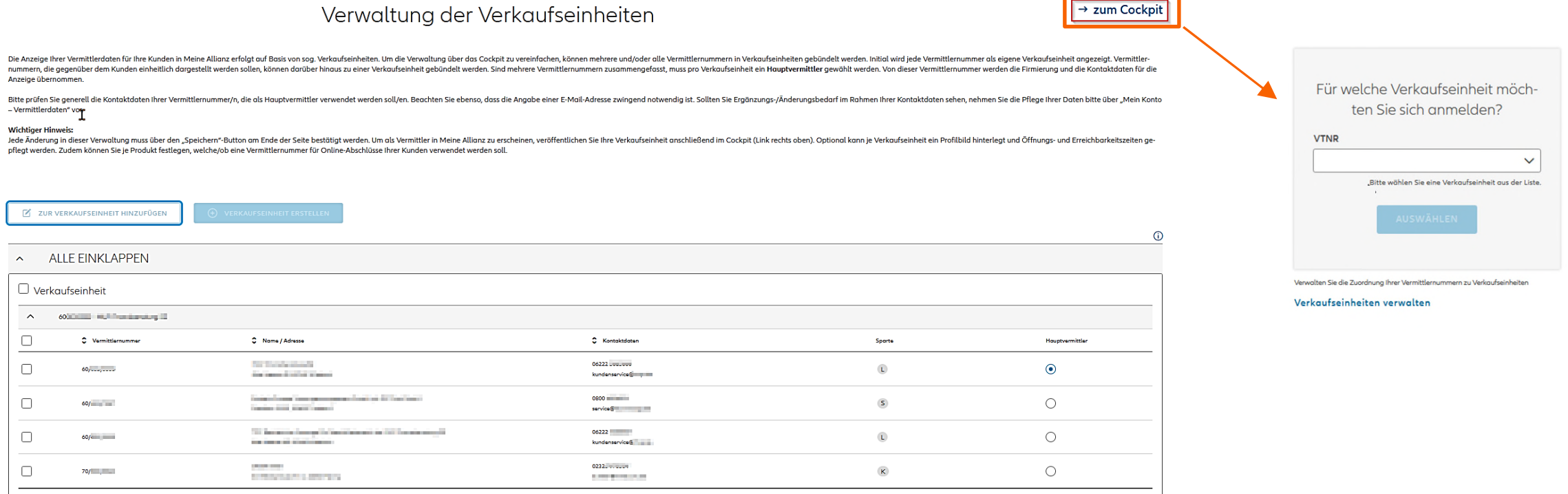

**Allianz (ll)** 

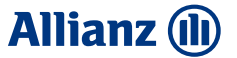

# Kapitel

# VIEr

# Daten zur Verkaufseinheit pflegen

.<br>Verkaufseinheit wechseln erkaufseinheiten **Allianz (II** 

Muster-Vermittler (Bezeichnung der Verkaufseinheit - Name der Vermittlernummer des Hauptvermittlers)

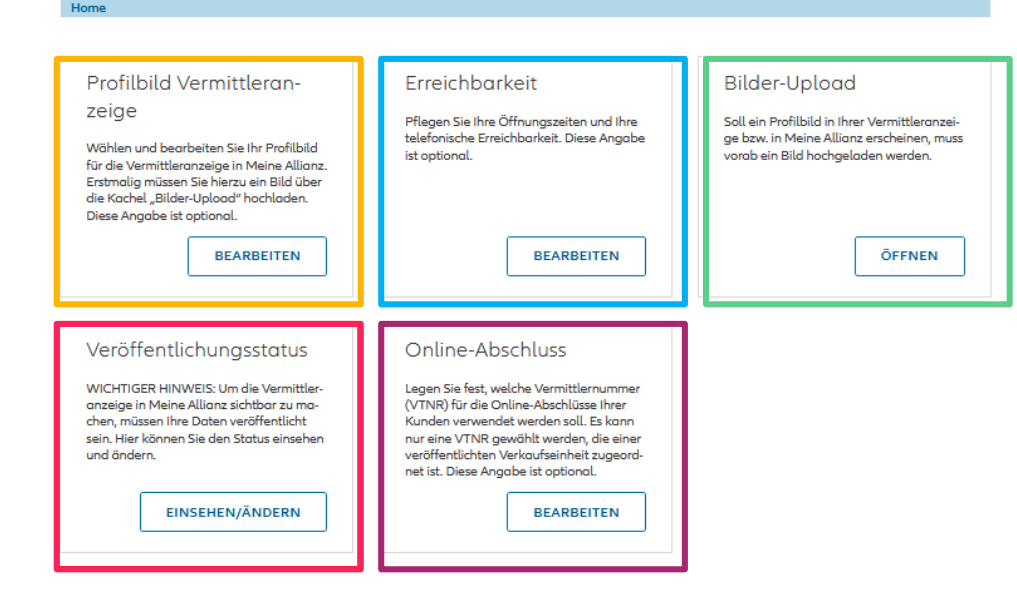

gezeigten Übersicht klicken Sie bitte in der Menü-Navigation (sog. Breadcrumb) den Punkt Home.

### **Profilbild hinterlegen**

Für die Anzeige eines Bildes auf der Visitenkarte in "Meine Allianz" kann optional ein Bild oder Logo über Bilder-Upload hochgeladen und über Profilbild Vermittleranzeige zugeordnet und ggf. skaliert werden.

# **Erreichbarkeit**

Optionale Erfassung von Öffnungszeiten je Tag und/oder telefonischer Erreichbarkeit.

# **Veröffentlichungsstatus**

Eine Verkaufseinheit muss **aktiv veröffentlicht** werden, damit die Daten in "Meine Allianz" sichtbar werden.

# **Online-Abschluss**

Für einige Tarife **kann** der Abschluss auf den hinterlegten Vermittler erfolgen. Hierzu muss pro Produkt oder pro Sparte festgelegt werden, welche VTNR für die Policierung verwendet werden soll.

(es können nur VTNR der aktuell bearbeiteten Verkaufseinheit oder aus bereits Für den Rücksprung aus den jeweiligen Kacheln in der oben veröffentlichten Verkaufseinheiten gewählt werden.)

# Profilbild bzw. Logo hinterlegen

# **Allianz (II)**

Übersicht.

### Bild bzw. Logo hochladen (am Beispiel ) **Schritt 1**

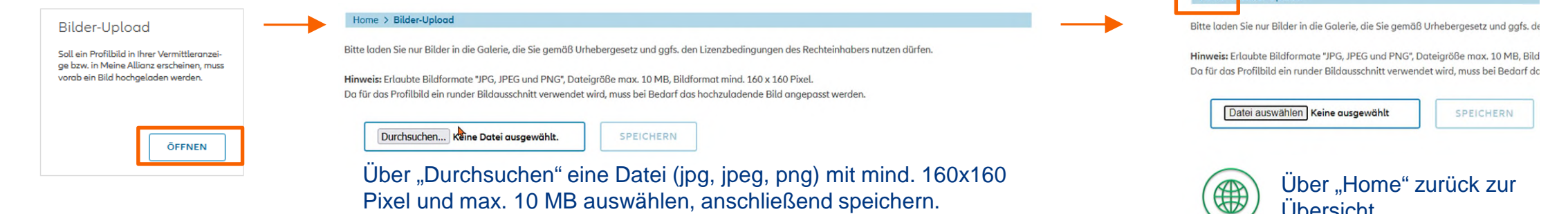

**Schritt 2** Bild hinterlegen und skalieren

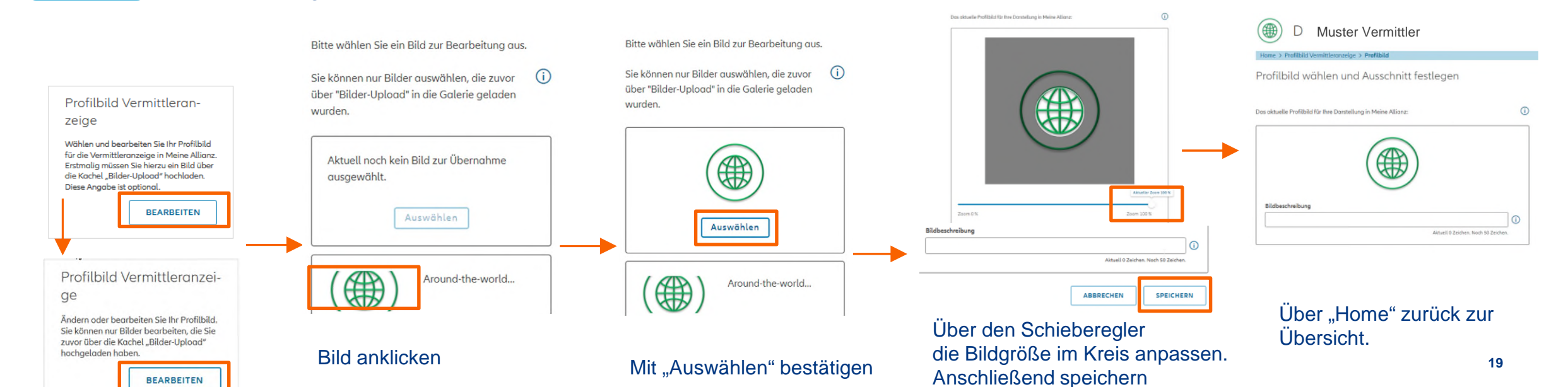

# Erreichbarkeit und Öffnungszeiten bearbeiten **Allianz (il)**

**FILL** 

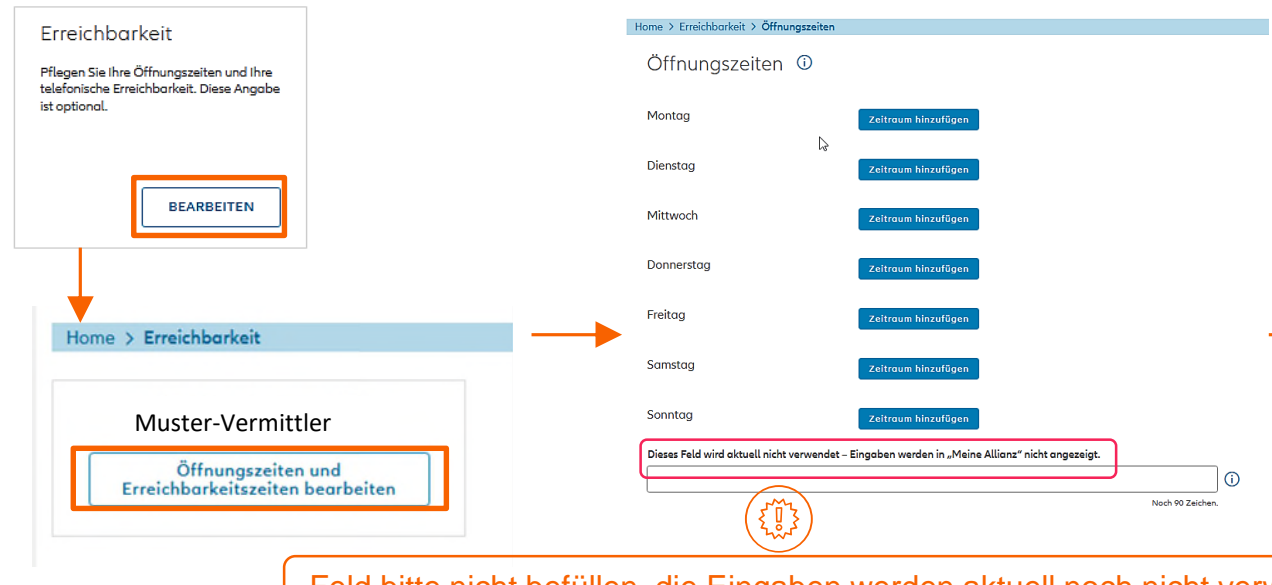

Feld bitte nicht befüllen, die Eingaben werden aktuell noch nicht verwendet.

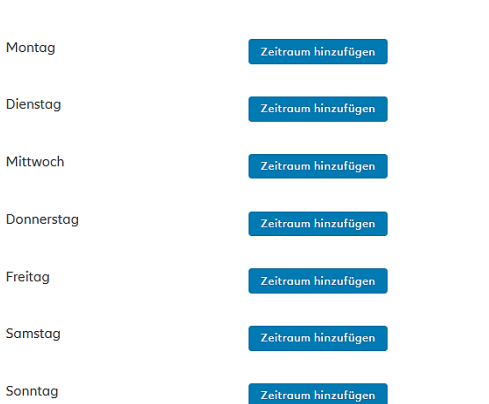

### abweichende telefonische Erreichbarkeitszeiten

### Home > Erreichbarkeit > Öffnungszeite Öffnungszeiten <sup>(1)</sup> von Montaa  $\mathbf{x}$ Zeitraum hinzufüge  $09:00$  $17:30$ von Dienstag  $\vert x \vert$  $\vert x \vert$ Bitte geben Sie eine gültige Uhrzeit im Format hh:mm ein

- Eingabe pro Zeitraum als Uhrzeit in der Form hh:mm
	- pro Tag sind zwei Zeiträume möglich
	- Während der Öffnungszeiten wird dem Kunden angezeigt, dass aktuell geöffnet ist.
	- Werden keine Öffnungszeiten erfasst oder erfolgt der Aufruf außerhalb der Öffnungszeiten erscheint ein allgemeiner Hinweis mit der Bitte um telefonische Kontaktaufnahme.

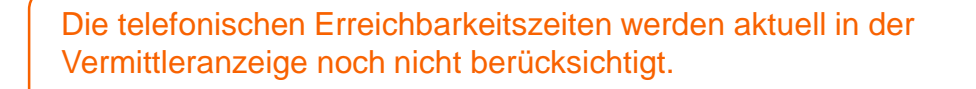

# Online-Abschluss über Endkunden-Antragstrecken

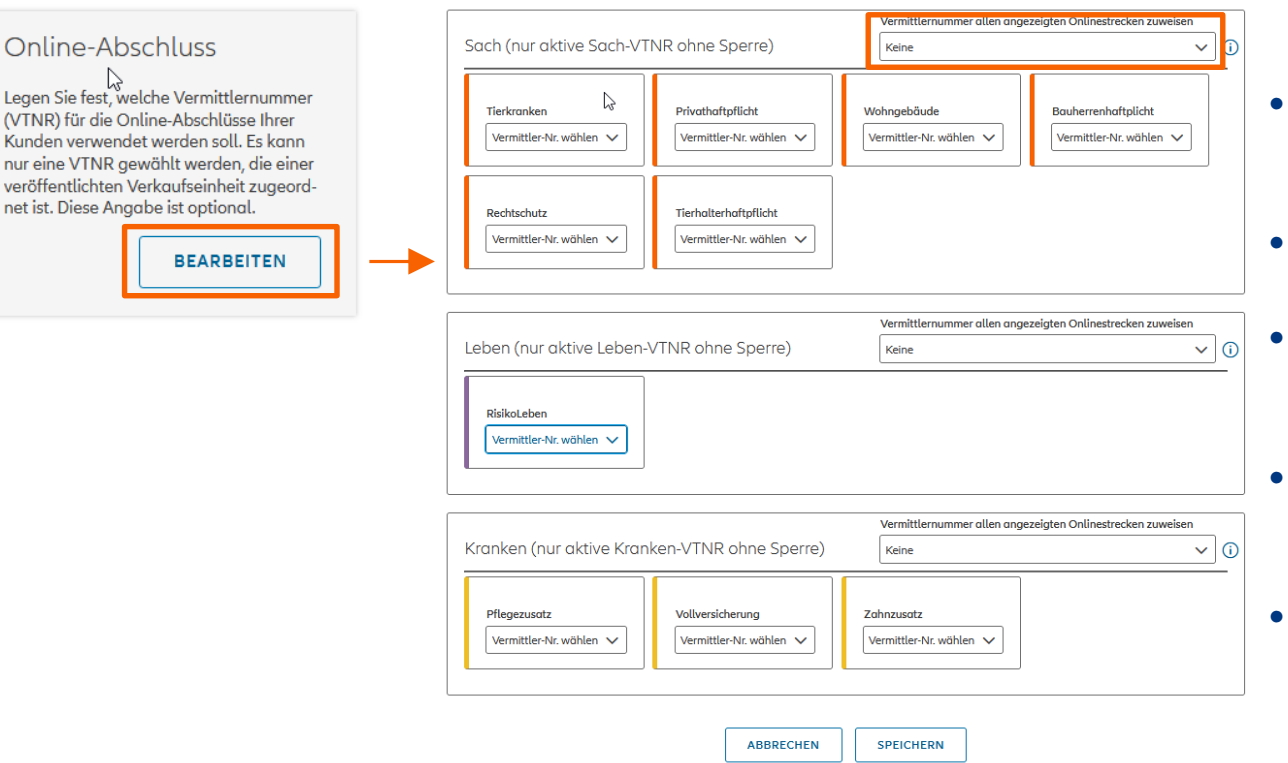

Online-

(VTNR) für o Kunden ven

veröffentlich

### **Vermittlernummern (VTNR) zuordnen**

- Eine Zuordnung des abgeschlossenen Vertrages in Ihren Bestand inklusive Vergütung setzt die Zuordnung einer VTNR voraus.
- Es werden nur die Antragsstrecken jener Sparten angezeigt, für die eine VTNR besteht.
- Pro Sparte werden nur VTNR angezeigt, die aktiv und für die Sparte reversiert sind und keine Neugeschäfts-sperre haben.
- Pro Sparte kann einheitlich eine VTNR für alle Produkte gewählt werden oder unterschiedliche VTNR individuell pro Produkt hinterlegt werden.
- Es können zulässige VTNR der aktuellen Verkaufs-einheit gewählt werden – alternativ auch VTNR anderer Verkaufseinheiten (Voraussetzung: Diese müssen dann bereits veröffentlicht sein).
- Weitere Antragstrecken werden sukzessive für die Vermittlerberücksichtigung angepasst und können hier dann ebenfalls zugeordnet werden.

**Allianz (II)** 

# Online-Abschluss über Endkunden-Antragstrecken

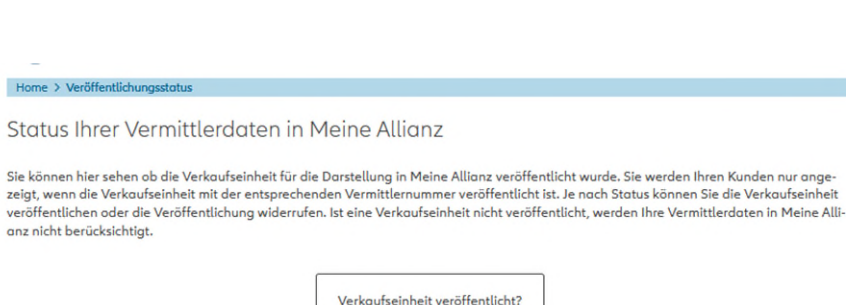

### Verkaufseinheit veröffentlicht?

Veröffentlichungsstatus

WICHTIGER HINWEIS: Um die Vermittler-

anzeige in Meine Allianz sichtbar zu ma-

sein. Hier können Sie den Status einsehen

**EINSEHEN/ÄNDERN** 

chen, müssen Ihre Daten veröffentlicht

und ändern.

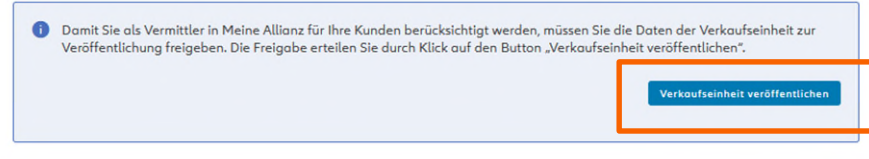

X

### **Verkaufseinheit veröffentlichen**

- Ohne aktive Veröffentlichung, d.h. Freigabe der Daten, werden in "Meine Allianz" für den Kunden keine Vermitterdaten angezeigt.
- Anhand von Symbolen von "X" oder "√" können Sie erkennen, ob die Verkaufseinheit bereits veröffentlicht wurde oder nicht.
- Über den Button "Verkaufseinheit veröffentlichen" erteilen Sie die Freigabe. Sie werden sodann Ihren Kunden zur Auswahl als Hauptansprechpartner angezeigt.
- Bei den veröffentlichten Verkaufseinheiten kann über "Veröffentlichung rückgängig machen" bei Bedarf die Berücksichtigung wieder rückgängig gemacht werden.

**Allianz (il)**